## How to Choose your Conference Sessions:

Note: You are only able to select your sessions after payment has been processed.

Return to the conference site.

After you login, you will see a new screen.

# Your 20 Hour Justice of the Peace **Seminar Registration**

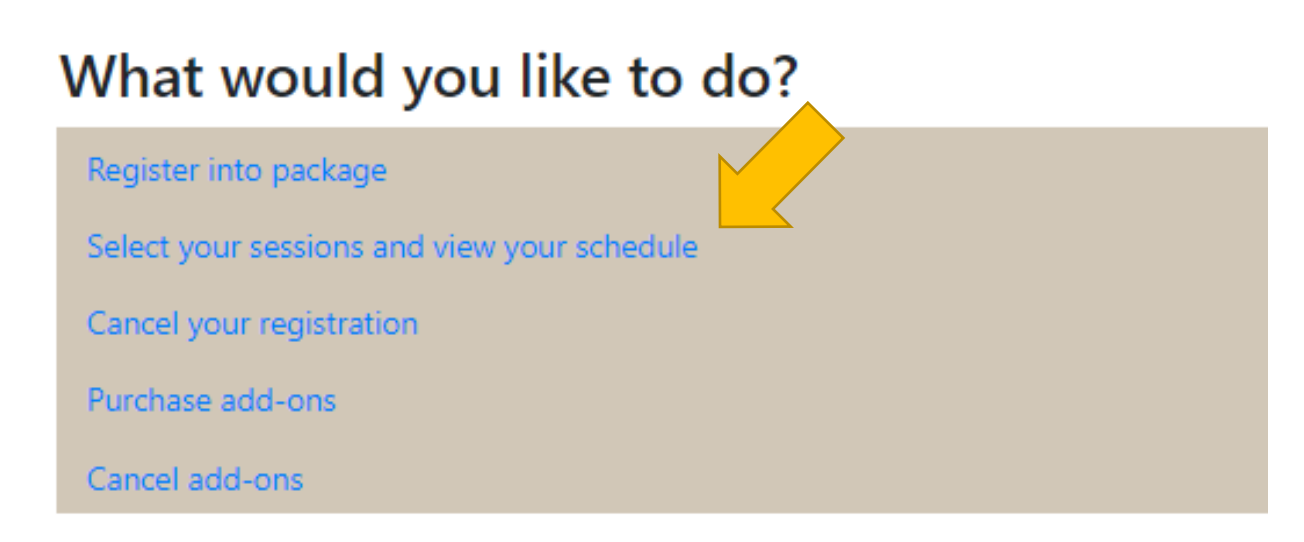

Click on "Select your sessions and view your schedule".

On the next screen, you will see 2 lists: Selected Sessions and Sessions Available for Selection.

## **Conference Registration > Session Selection**

The following sessions are available with your purchased conference registration and add-ons. You may add or remove sessions from your schedule below. (For sessions with restricted availability, please contact us for assistance.)

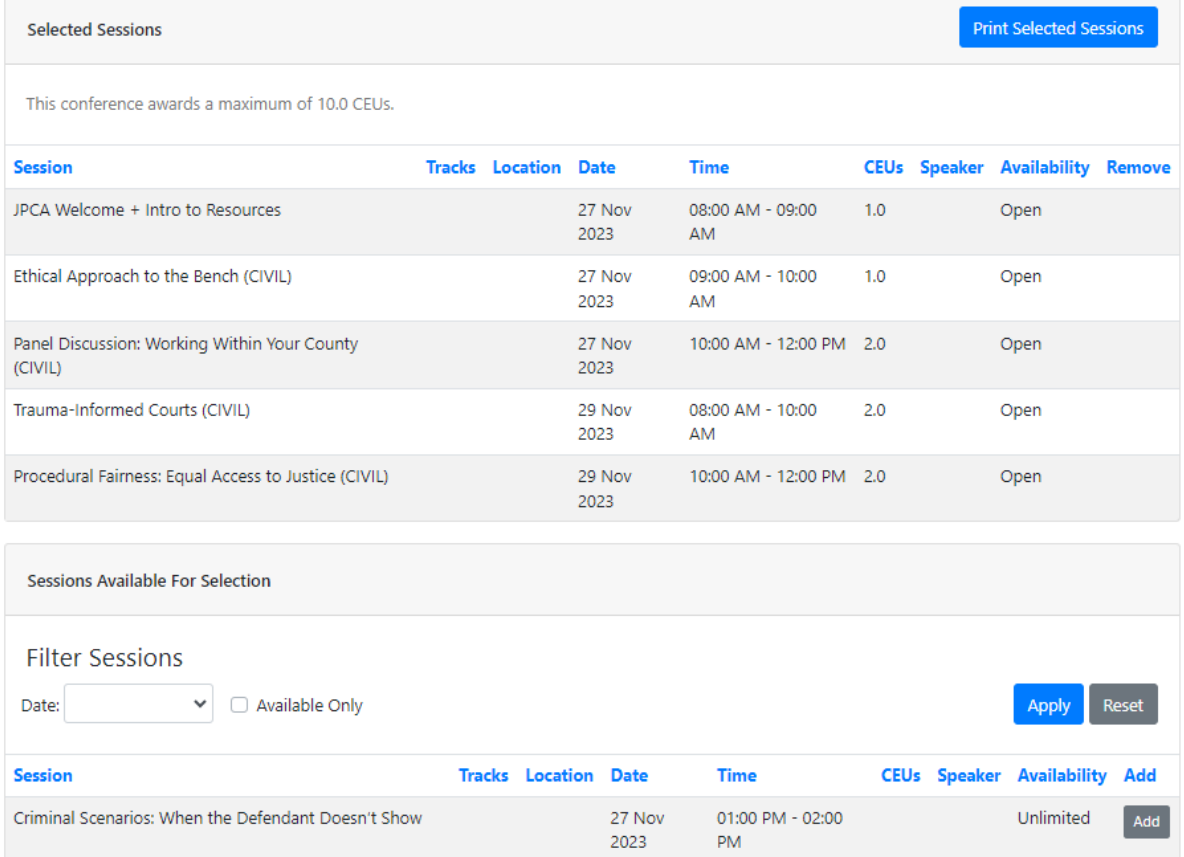

General Sessions are the large classes that everyone must attend. These are automatically added to your schedule and are already listed on *Selected Sessions.* 

**Other available courses are listed under** *Sessions Available for Selection.* 

Click on the Add button on the right-hand side of the page to add the class to your schedule.

#### **Filter Sessions**

Date:

 $\triangleright$   $\square$  Available Only

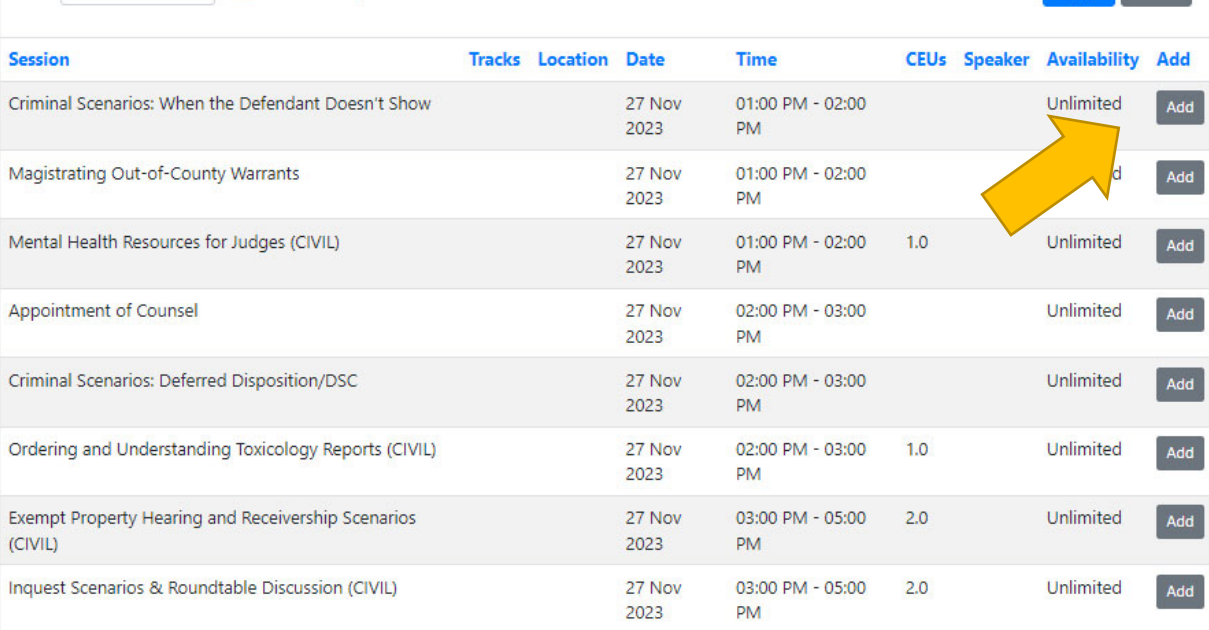

Apply Reset

### The class has now been added to the *Selected Sessions* schedule on top.

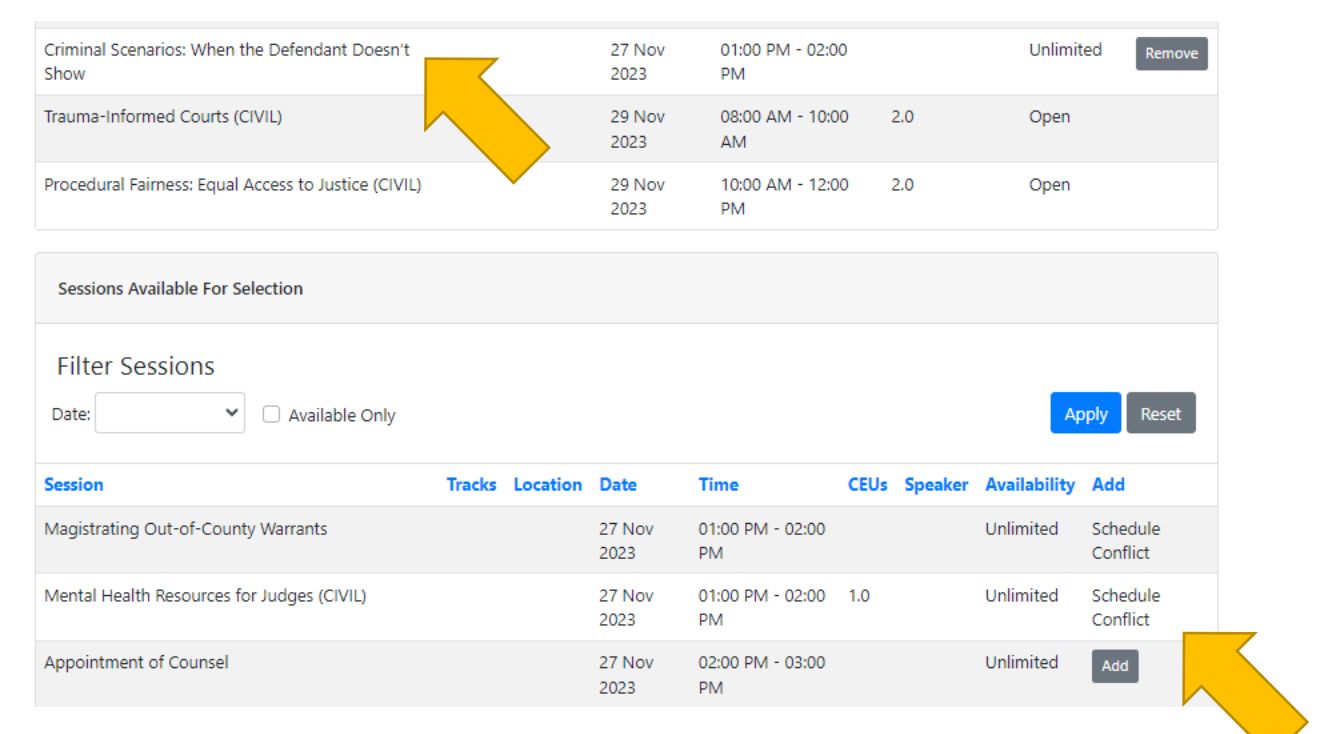

The classes that are at the same time as the selected class now say "Schedule Conflict" and cannot be added to the *Selected Sessions.*

Continue this until you can no longer add any more classes.

Click on Print Selected Sessions to get a list of your sessions to save.

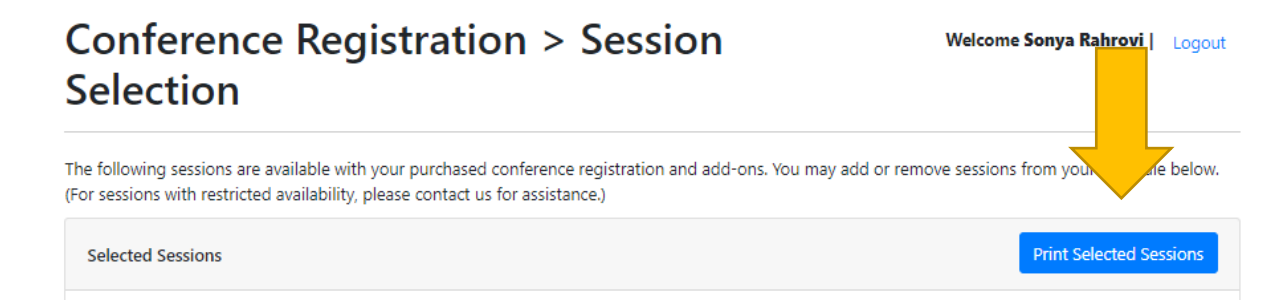

You can come back to this page at any time to edit your class schedule until the conference ends. We suggest that you update this page if you change classes on site so that we can keep accurate track of which classes you have attended. This is especially important for Judges who are required to receive a certain number of Civil Hours. The number of Civil Hours per class is listed under CEUs.

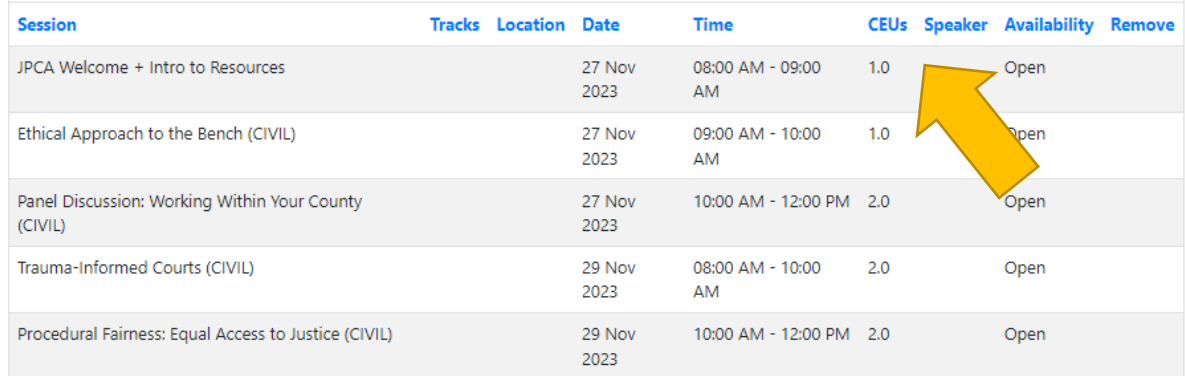